# Akvizícia

- [Zhrnutie](#page-0-0)
- [Postup pri akvizícii](#page-0-1)
	- [Vytvoriť záznamy zbierkových predmetov](#page-0-2)
	- [Vytvoriť Nový návrh na akvizíciu diel](#page-1-0)
	- [Posunúť ďalej návrh na akvizíciu](#page-3-0)
	- [Vytvoriť novú komisiu](#page-3-1)
	- <sup>O</sup> [Spracovať akvizíciu](#page-4-0)
	- [Editovať údaje v návrhu pre akvizíciu po zasadaní komisie](#page-4-1)
	- [Doplniť údaje v Návrhu pre akvizíciu](#page-6-0)
- [Po ukončení akvizície](#page-7-0)
- [Tlač návrhu](#page-8-0)
- [Tlač prírastkovej knihy](#page-9-0)

ISG CEDVU umožňuje spracovanie agendy akvizície zbierkových predmetov v Akvizičnom module, ktorýž bol vytvorený na základe interných postupov SNG a spĺňa povinnosti dané "Zákon z 28. apríla 2009 206/2009 Z.z. o múzeách a o galériách a o ochrane predmetov kultúrnej hodnoty a o zmene zákona Slovenskej národnej rady č. 372/1990 Zb. o priestupkoch v znení neskorších predpisov."

#### <span id="page-0-0"></span>Zhrnutie

CEDVU v súvislosti s agendou akvizície pracovníkom galérií ponúka:

- vytváranie záznamov zbierkových predmetov pred ich nadobudnutím
- vytváranie návrhov na akvizíciu (napríklad vrátane údajov ako Zdôvodnenia pre akvizíciu
- zápis údajov do návrhu na akvizíciu (návrhových listov)
- zaznamenanie výsledkov zasadania komsie na tvorbu zbierok
- tlač Návrhu na zaradenie
- tlač Prírastkovej knihy
- evidovať záznamy o zbierkových predmetoch, ktoré boli navrhnuté, ale komisiou boli zamietnuté

### <span id="page-0-1"></span>Postup pri akvizícii

#### <span id="page-0-2"></span>Vytvoriť záznamy zbierkových predmetov

Kurátor [vytvorí nový záznam zbierkového predmetu](http://wiki.cedvu.sk/pages/viewpage.action?pageId=7372809#ISGCEDVU-Pr�rukapou��vatea-3253Vytvorenienov�hoz�znamuodiele) navrhovaného na akvizíciu (Typ zbierky: pracovná !) so všetkými údajmi z prvostupňovej evidencie

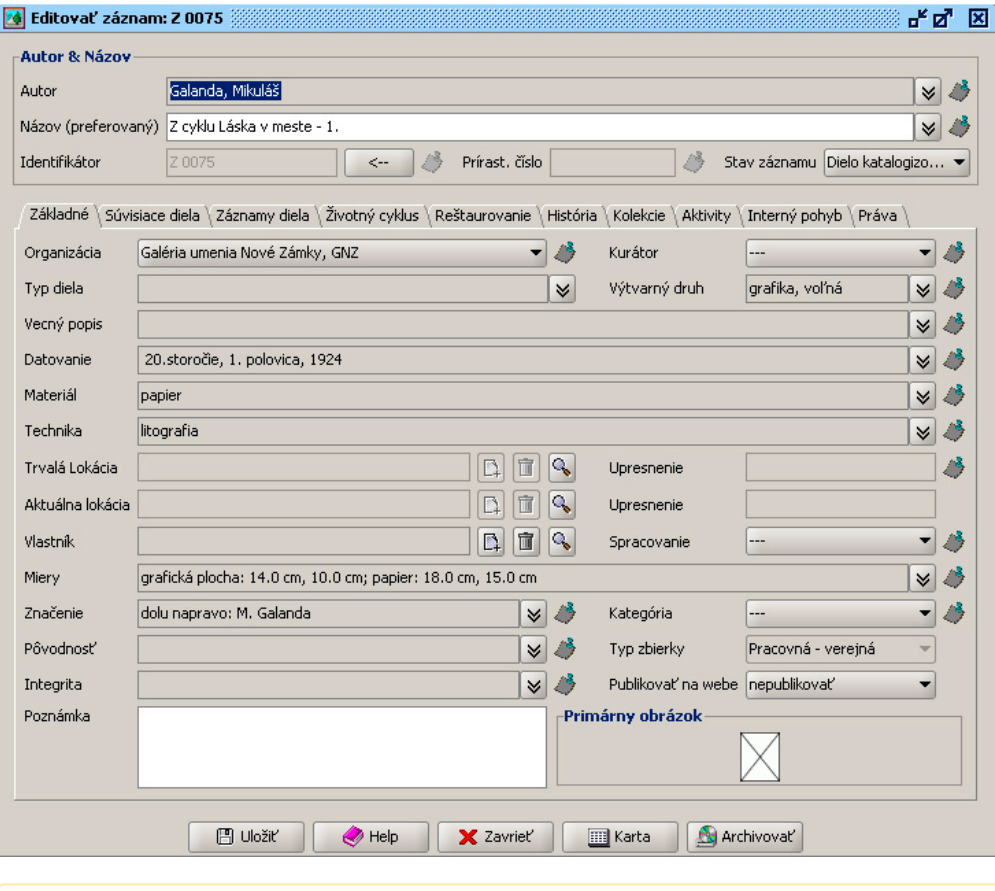

#### Upozornenie

Povinný údaj Stav diela sa zapisuje do poľa Poznámka k stavu diela v záložke Životný cyklus.

#### $\odot$  TIP

Pre vytvorenie ďalších záznamov (napr. z rovnakého súboru) môžete použiť funkciu [Vytvorenie kópie záznamu](http://wiki.cedvu.sk/pages/viewpage.action?pageId=7372809#ISGCEDVU-Pr�rukapou��vatea-3255Vytv�raniek�piez�znamu).

#### <span id="page-1-0"></span>Vytvoriť Nový návrh na akvizíciu diel

Kurátor vytvorí Nový návrh na akvizíciu diel (položka v menu Procesy), kde zadá povinné údaje:

- Kurátor (meno kurátora predkladajúceho návrh, nemusí to byť kurátor do ktorého zbierky bude dielo po akvizícii patriť)
- Stav (automaticky vkladaný údaj o stave akvizície Vytvoriť, Zvolať komisiu, Registrovať, Ukončená)
- Organizácia (galéria)
- Predložený (automaticky sa ukladá dátum vytvorenia Návrhu)
- Zodpovedný (osoba zodpovedná za zápis návrhu do CEDVU)

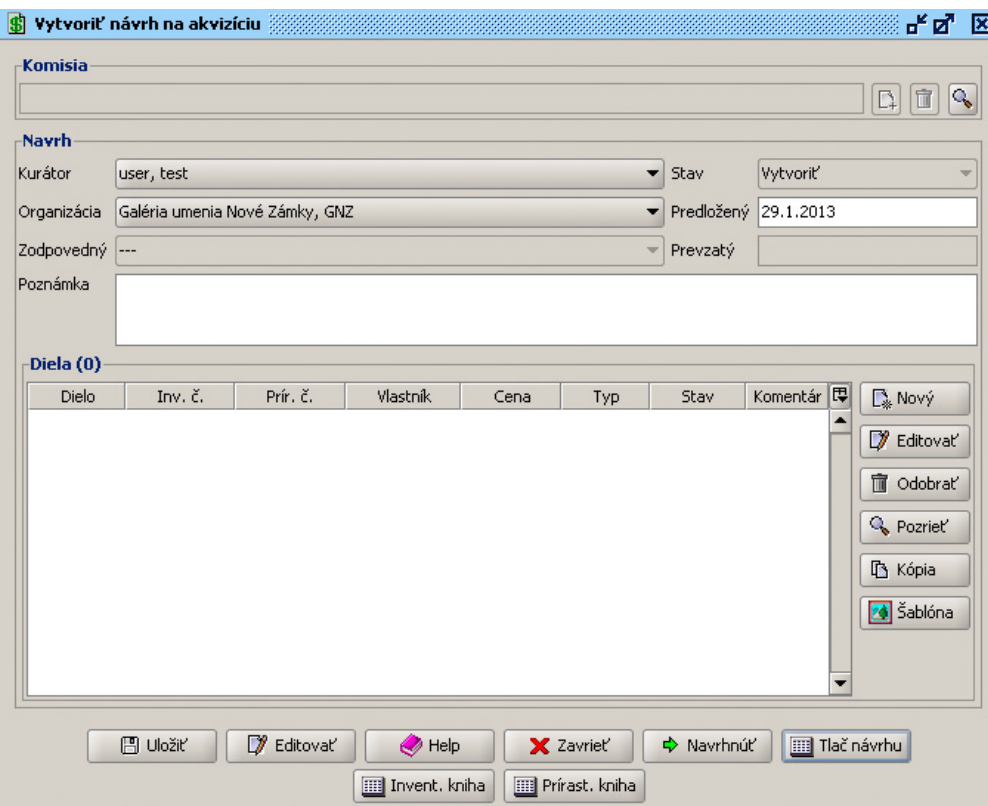

#### Vytvoriť Nové dielo akvizície (návrhový list)

Kurátor v okne Nové dielo akvizície (elektronická verzia návrhového listu na nadobudnutie) zadá povinné údaje:

- Dielo (tlačidlo Priradiť, v okne Správa záznemov vybrať príslušné dielo akvizície)
- Vlastník (tlačidlo Priradiť, v okne Pridať autoritu vybrať Vlastníka diela, resp. požiadať o vytvorenie novej autority)
- Adresa (voľný text aktuálna adresa Vlastníka)
- Typ (číselník Typ nadobudnutia, napr. dar, nákup...)
- Stav (automaticky Nový)
- Zdôvodnenie návrhu (voľný text dôvod pre nákup diela do zbierok)

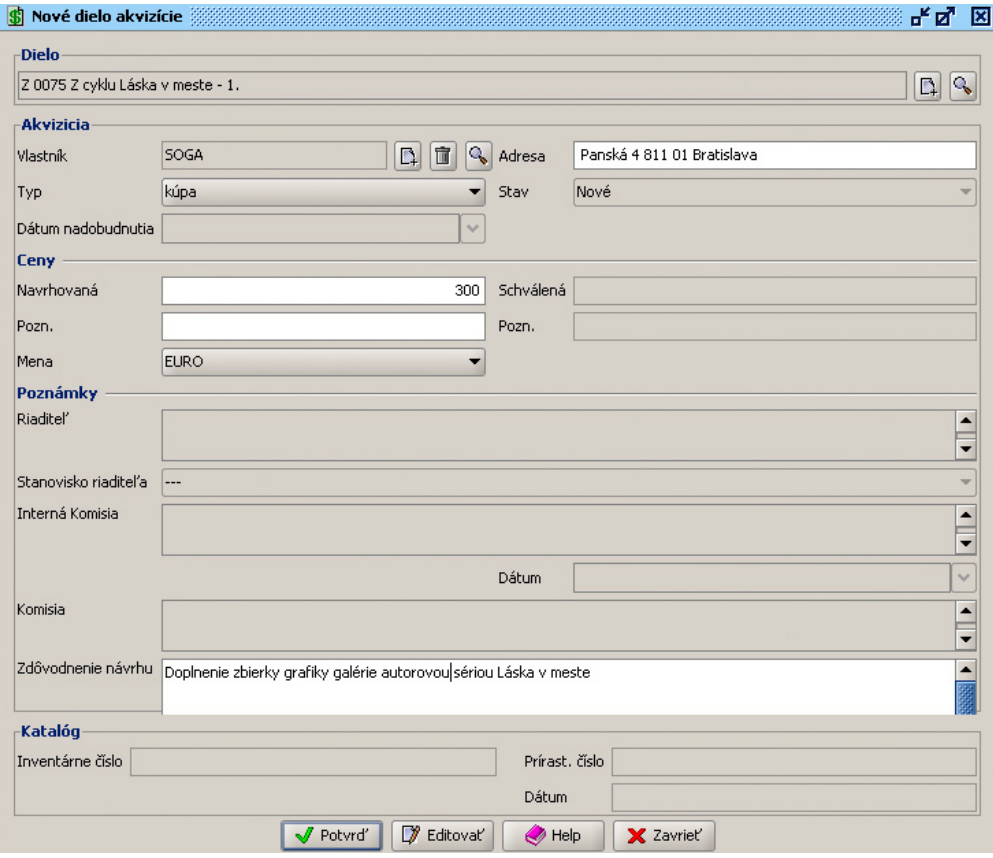

# <sup>1</sup>

Pre zadanie rovnakých údajov pre jeden súbor diel je možné použiť funkciu Šablóna - označiť všetky údaje ktoré sa pre označené diela opakujú

#### <span id="page-3-0"></span>Posunúť ďalej návrh na akvizíciu

Ak má kurátor zapísane všetky diela akvizície, v okne Vytvoriť návrh na akvizíciu posunie návrh ďalej (stlačí Navrhnúť)

#### <span id="page-3-1"></span>Vytvoriť novú komisiu

Pred spracovaním prvého návrhu na akvizíciu referent pre akvizíciu vytvorí nový záznam o komisii v okne Vytvoriť novú komisiu, prístupné cez tlačidlo Nový v okne Správa komisií, kam zapíše povinné údaje

- Názov (voľný text, názov komisie podľa interných pravidiel galérie s uvedením roku)
- Dátum (výber z kalendára, dátum zasadania komisie)
- Predseda (výber z autorít v prípade ak nie je daná osoba zapísaná, je potrebné požiadať o jej vytvorenie)
- Zodpovedný (meno osoby zodpovednej za akvizíciu automaticky vyplnené podľa mena používateľa ktorý prevzal akvizíciu)
- Poznámka (voľný text)
- tabuľka Návrhy na akvizíciu (systémom automaticky zobrazené záznamy o Návrhoch na akvizíciu pre danú komisiu)

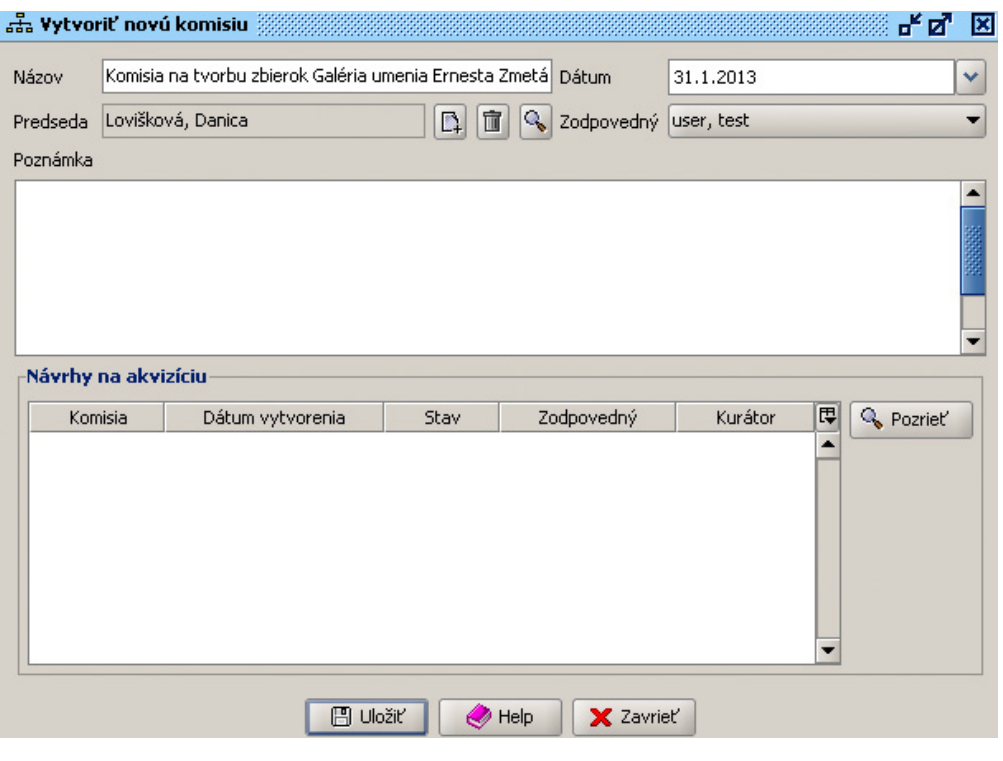

Vytvorenie záznamu o komisii je potrebné pre zlučovanie jednotlivých návrhov na akvizíciu a opakujúcich sa údajov ako napr. Dátum zasadania. pre výstupy ako Prírastková kniha.

#### <span id="page-4-0"></span>Spracovať akvizíciu

Referent pre akvizíciu otvorí návrh v Navigačnej lište vľavo (časť Zoznam úloh), resp. ju vyhľadá v okne Správa akvizícií a klikne Spracovať.

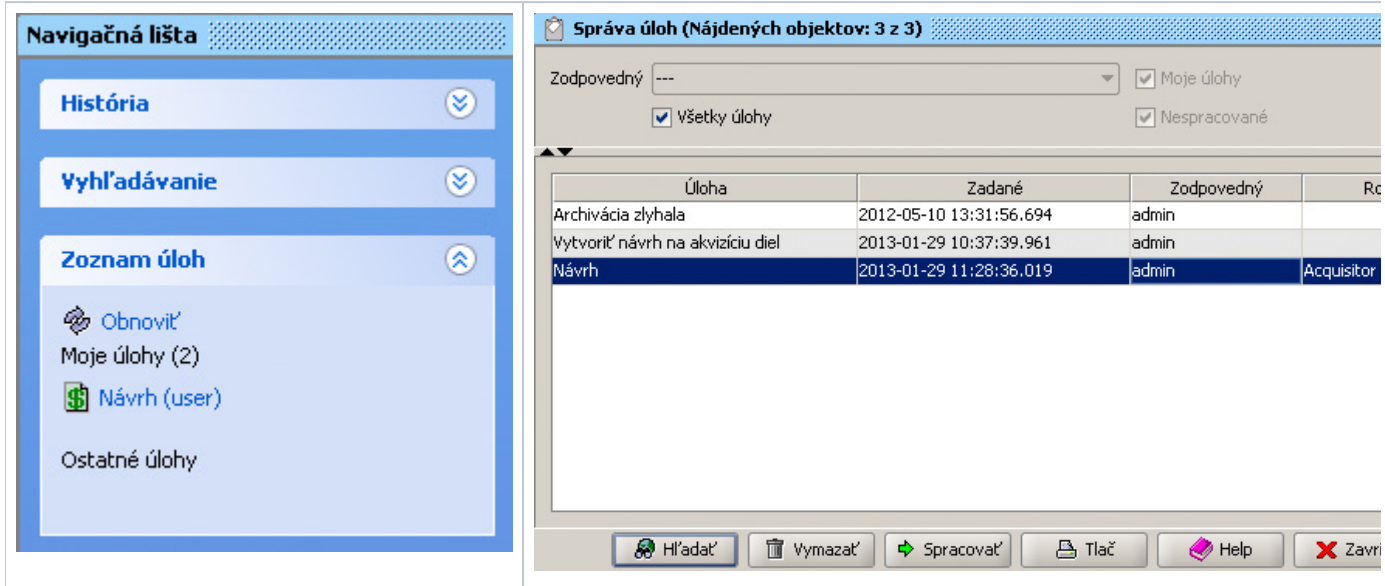

<span id="page-4-1"></span>Editovať údaje v návrhu pre akvizíciu po zasadaní komisie

Referent pre akvizíciu priradí Komisiu v Návrhu od kurátora

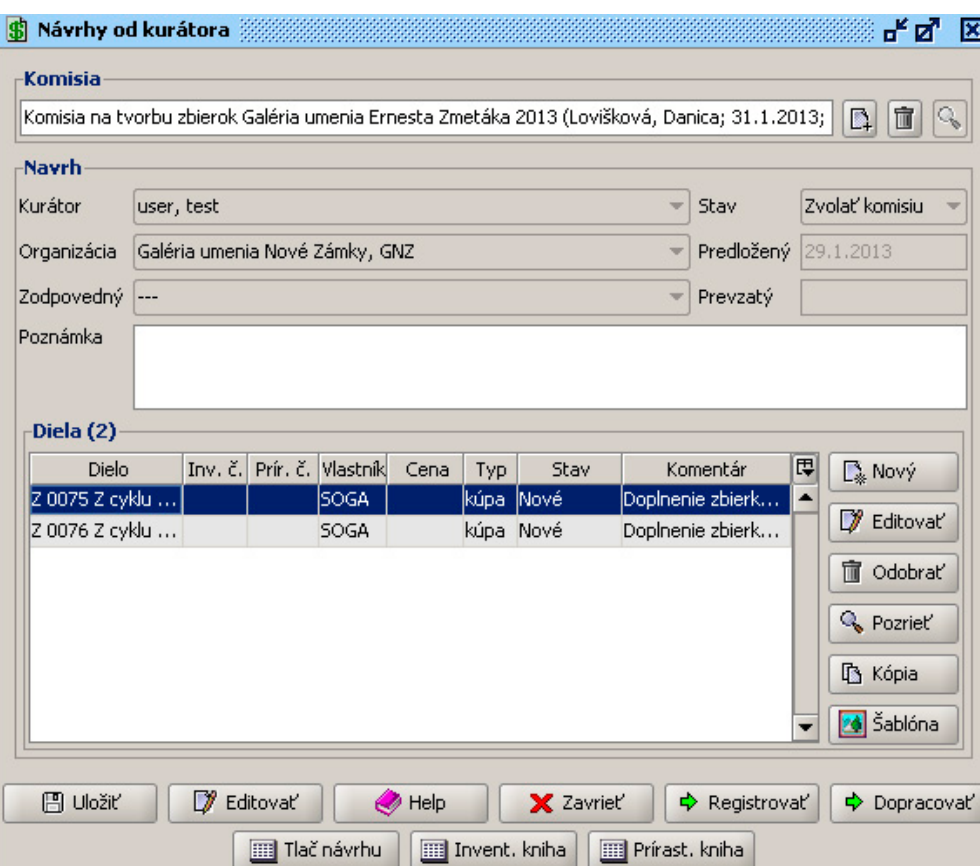

Doplní údaje na jednotlivých záznamoch v okne Editovať údaje akvizície, ktoré vyplynuli zo zasadania komisie:

- Stav (Nadobudnuté/Zamietnuté)
- Dátum nadobudnutia (napr. dátum podpisu zmluvy s vlastníkom)
- Schválená (cena schválená komisou)
- Riaditeľ (voľný text)
- Stanovisko riaditeľa (číselník Doporučuje/Nedoporučuje)
- Interná komisia (voľný text v prípade ak predchádza zasadnutiu komisie zasadnutie internej komisie)
- Dátum (výber z kalendára, dátum zasadania internej komisie)
- Komisia (voľný text informácia o uznesení komisie, napr. počet hlasujúcich pre a proti)
- Prírastkové číslo (zápis prírastkového čísla podľa vyhlášky rok/poradové číslo)

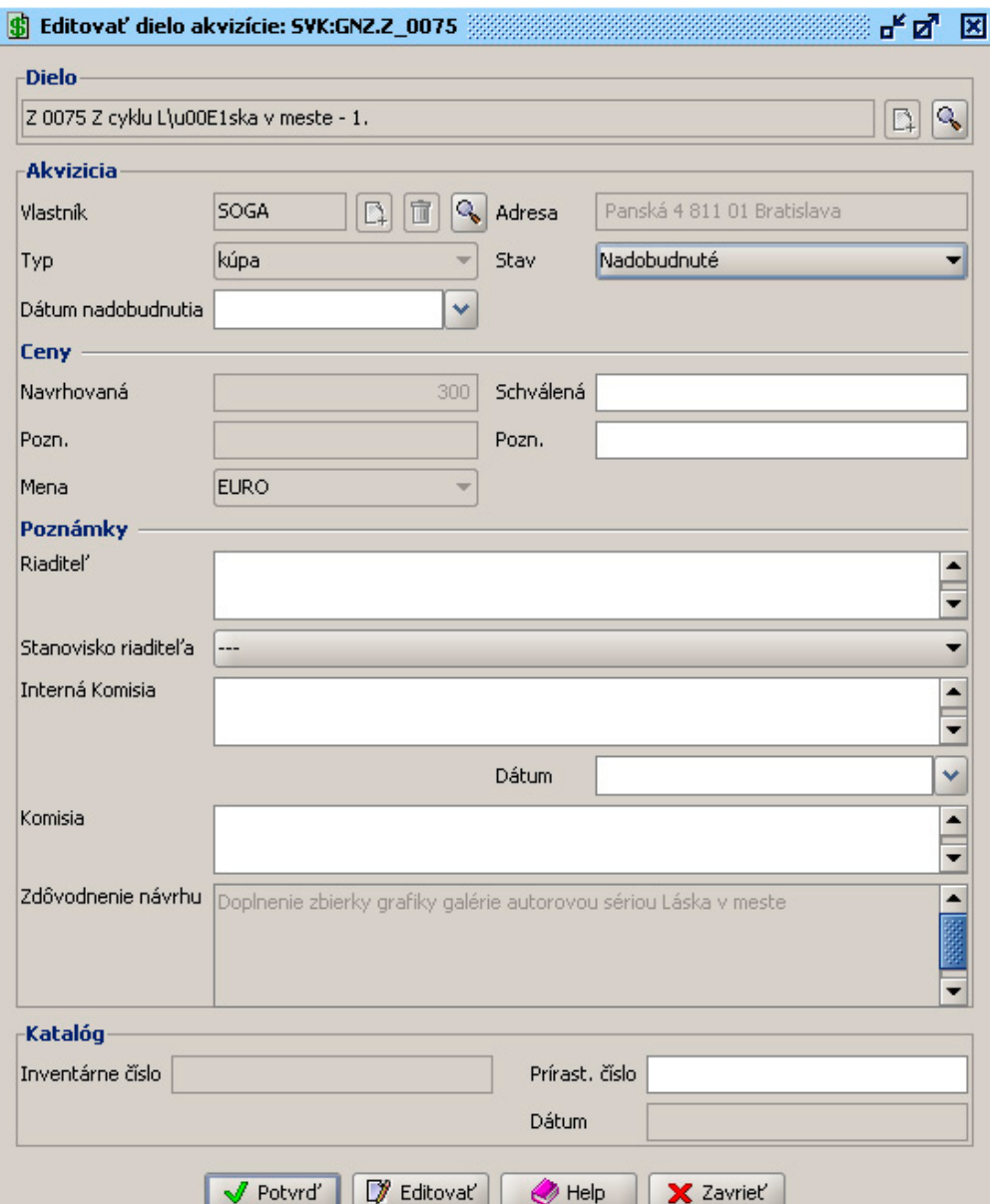

Po vyplnení všetkých údajov dá referent buď Dopracovať (ak zistil chybné údaje zadané kurátorom), alebo Registrovať (ak sú vyplnené všetky údaje)

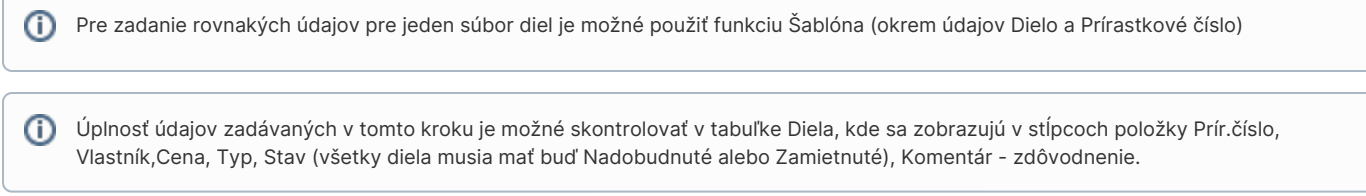

#### <span id="page-6-0"></span>Doplniť údaje v Návrhu pre akvizíciu

Kurátor otvorí Návrh na akvizíciu v Navigačnej lište (časť Zoznam úloh) úlohu Doplniť údaje, na jednotlivých dielach doplní Inventárne číslo, skontroluje ďalšie údaje, dá Ukončiť

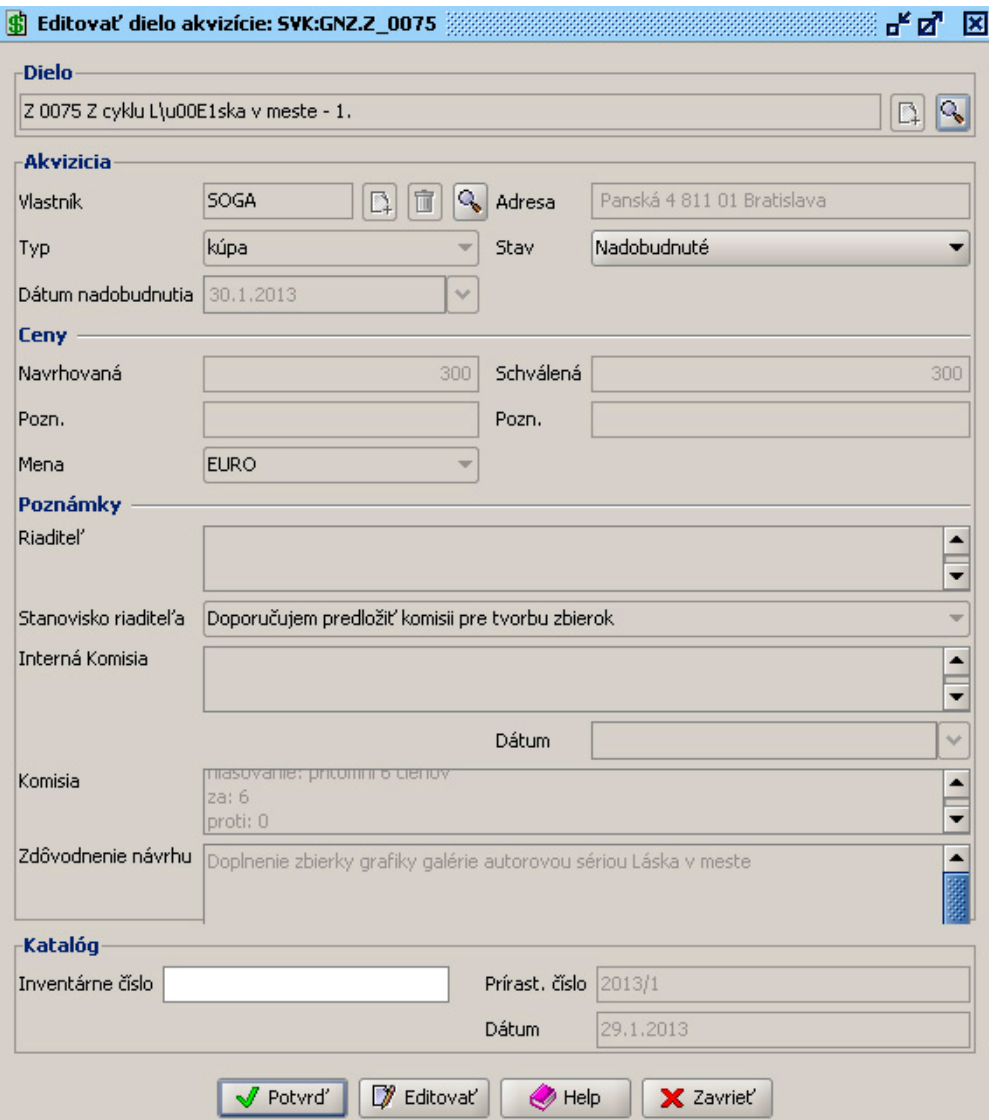

## <span id="page-7-0"></span>Po ukončení akvizície

Po úspešnom ukončení akvizície sú záznamy o nadobudnutých dielach zapísané do CEDVU ako záznamy Typ zbierky - Permanentná, ktoré je možné nájsť pod zapísaným inventárnym číslom a viacerámi údajmi z Návrhov na akvizície zapísanými v záložke Životný cyklus:

- Dátum (Dátum nadobudnutia z Návrhu na akvizíciu)
- Hodnota (Schválená cena z Návrhu na akvizíciu)
- Spôsob (Spôsob nadobudnutia z Návrhu na akvizíciu)
- Komisia (Názov komisie zo záznamu o komisii)
- Dátum zasadania (Dátum zo záznamu komisii)
- Predch. vlastník (Vlastník autorita)
- Pôvodný typ zbierky (informácia o tom, že záznam bol vytvorený z Pracovnej zbierky)
- Zápis do knihy prírastkov (dátum ukončenia akvizície)
- Zapísal (meno používateľa uvedeného v Zodpovedný v Návrhu na akvizíciu)
- Zápis do evidencie (dátum ukončenia akvizície)

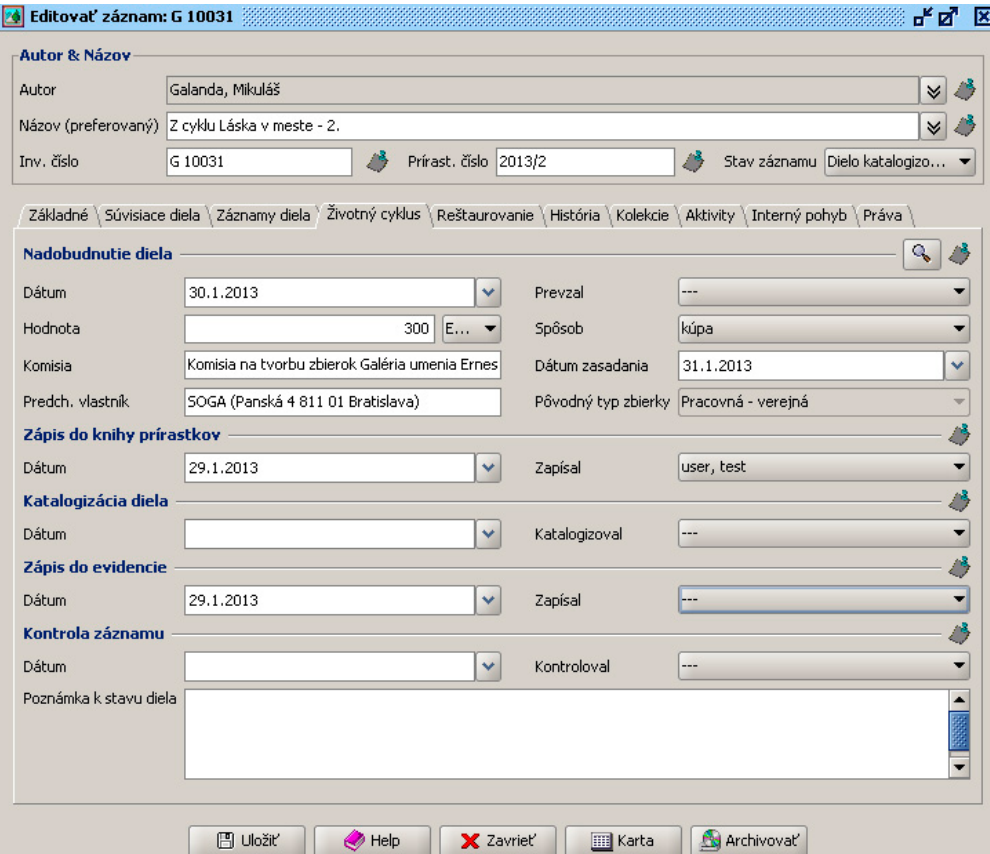

# <span id="page-8-0"></span>Tlač návrhu

V okne Správa akvizícií vyhľadáme príslušný návrhu na akvizíciu (alternatívne si akvizíciu otvoríme vyhľadaním diela cez inventárne číslo v Správe záznamov a v záložke Životný cyklus klikneme na lupu vpravho hore)

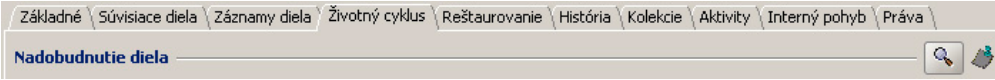

Otvoríme príslušnú akvizíciu a vyberieme konkrétne dielo, stlačíme Tlač návrhu

#### NÁVRH NA ZARADENIE UMELECKÉHO DIELA DO ZBIERKOVÉHO FONDU

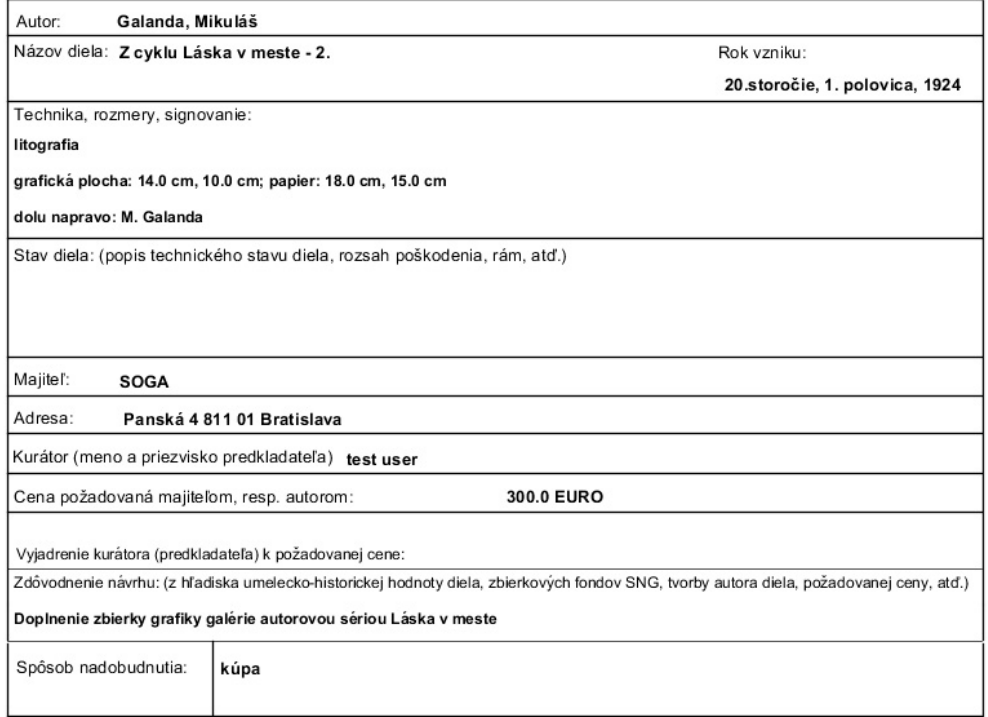

# <span id="page-9-0"></span>Tlač prírastkovej knihy

Popísaná v časti časti Často kladené otázky - [Ako si v CEDVU vytvorím prírastkovú knihu?](http://wiki.cedvu.sk/pages/viewpage.action?pageId=4882586)